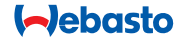

# **ThermoConnect**

**THEFT** 

# **Panello di comando per riscaldatore ad aria e acqua**

# **TR Istruzioni per l'uso e di montaggio**

### **Indice**

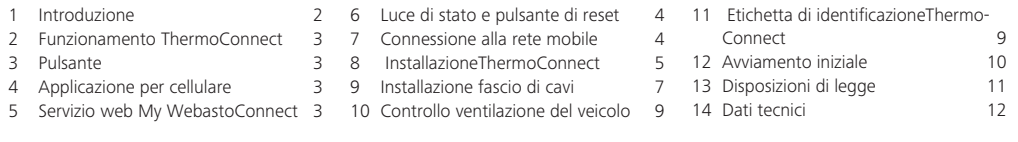

## **1 Introduzione**

#### **1.1 Uso dei simboli**

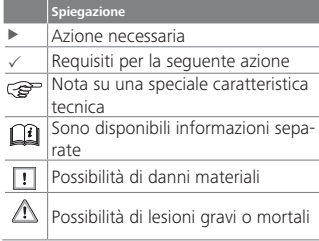

#### **1.2 Garanzia e responsabilità**

Webasto non si assume alcuna responsabilità per difetti o danni derivanti da un mancato rispetto delle istruzioni di montaggio e per l'uso.

Questa esclusione di responsabilità vale in particolare per:

- installazione da parte di personale non addestrato
- uso improprio
- riparazioni non eseguite da un centro di assistenza Webasto
- utilizzo di ricambi non originali
- conversione dell'unità senza previa autorizzazione da parte di Webasto Le parti del presente manuale potrebbero differire dal prodotto e/o dai servizi forniti e sono soggette a modifiche senza preavviso. Webasto si riserva il diritto di modificare, aggiungere o rimuovere parti al questo manuale senza preavviso.

# **1.3 Sicurezza**

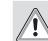

## **AVVERTENZA** L'uso, l'installazione o la riparazione impropria dei sistemi di riscalda-

mento e di climatizzazione Webasto può causare fiamme o perdite di monossido di carbonio letale, che portano a lesioni gravi o anche alla morte.

# **AVVERTENZA**

- Rischio di esplosione, intossicazione e soffocamento, fiamme o altri danni durante il funzionamento del riscaldatore.
	- ▶ Seguire le Istruzioni per l'uso del riscaldatore ad acqua o ad aria.
- 

In caso di guasto, sostituire completamente ThermoConnect.

## <span id="page-2-0"></span>**1.4 Uso previsto**

Il sistema ThermoConnect è progettato per il controllo dei riscaldatori Webasto ad aria e acqua tramite un qualsiasi cellulare o applicazione web compatibile.

ThermoConnect è collegato elettricamente al riscaldatore ad aria o ad acqua e riceve i comando utilizzando una connessione di rete 2G. I comandi vengono inviati da un cellulare tramite l'applicazione ThermoConnect o un browser web (My WebastoConnect).

Per maggiori informazioni, contattare il centro assistenza Webasto.

#### **2 Funzionamento ThermoConnect**

È possibile far funzionare il riscaldatore ad aria o ad acqua in 3 modi:

- tramite il pulsante.
- tramite l'app ThermoConnect su un cellulare.
- tramite la pagina web "My Webasto-Connect".

## **3 Pulsante**

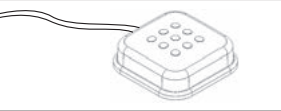

#### *Fig.1 Pulsante*

Il pulsante si trova a portata del conducente. Tale pulsante accende o spegne il riscaldatore ad aria o ad acqua per una durata standard (60 min).

 $\blacktriangleright$  Premere il pulsante per avviare il riscaldatore ad aria o acqua.

Se necessario, la durata standard può essere modificata. Vedere ["5 Servizio web](#page-2-1)  [My WebastoConnect" a pagina 3](#page-2-1).

La retroilluminazione del pulsante funge inoltre da indicatore di stato:

- Spenta Riscaldatore spento
- Rossa (lampeggiante) Il ThermoConnect non è collegato, sta cercando una rete o si sta riavviando
- Rossa (fissa) Riscaldatore acceso

Utilizzare il pulsante per riavviare o resettare le impostazioni del ThermoConnect.

- Riavvio, vedere [6.2.1 a pagina 4](#page-3-1)
- Reset, vedere [6.2.2 a pagina 4](#page-3-2)

# **4 Applicazione per cellulare**

- $\sqrt{2}$  Assicurarsi che l'applicazione ThermoConnect sia installata sul cellulare.
- Per installare l'applicazione: vedere ["12 Avviamento iniziale" a pagina](#page-9-1)  [10](#page-9-1).

Il ThermoConnect funziona utilizzando un cellulare compatibile con connessione di rete con l'applicazione Webasto ThermoConnect.

Non è possibile controllare tutte le impostazioni tramite l'applicazione. Ulteriori impostazioni sono disponibili sul servizio web. Vedere ["5 Servizio web My Weba](#page-2-1)[stoConnect" a pagina 3.](#page-2-1)

## <span id="page-2-1"></span>**5 Servizio web My Webasto-Connect**

 Le impostazioni di ThermoConnect possono essere controllate tramite il servizio web My WebastoConnect.

- $\blacktriangleright$  Visitare il sito "my.webastoconnect. com".
- $\blacktriangleright$  Inserire il numero di identificazione temporaneo visualizzato sotto la voce My WebastoConnect oppure utilizzare le credenziali dell'account ThermoConnect.

<span id="page-3-0"></span>Tutte le impostazioni dell'applicazione sono disponibili anche su My WebastoConnect e saranno sincronizzate automaticamente. Supporto specifico per ciascuna impostazione è disponibile nel servizio My WebastoConnect.

#### **6 Luce di stato e pulsante di**

<span id="page-3-5"></span>**reset**

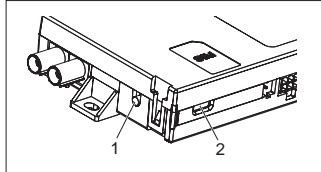

<span id="page-3-3"></span>*Fig.2 ThermoConnect Luce di stato*

- 1. Pulsante di reset
- 2. Luce di stato

# **6.1 Luce di stato**

Verde (fissa): OK

Verde (lampeggiante): ricerca di una rete

In caso di guasto, contattare il centro assistenza Webasto.

# <span id="page-3-4"></span>**6.2 Riavvio e reset**

Il riavvio e il reset delle impostazioni possono essere eseguite sia tramite il pulsante sia tramite il pulsante di reset sul lato del ThermoConnect. Vedere [Fig.2](#page-3-3)

# <span id="page-3-1"></span>**6.2.1 RiavvioThermoConnect**

- $\blacktriangleright$  Premere il pulsante e tenerlo premuto per 10 s.
- $\blacktriangleright$  Rilasciare il pulsante.
	- Il ThermoConnect si riavvia.
	- La luce di stato lampeggia durante il riavvio del ThermoConnect.

#### <span id="page-3-2"></span>**6.2.2 Reset impostazioni ThermoConnect**

Resettare alle impostazioni standard.

- $\blacktriangleright$  Premere il pulsante e tenerlo premuto per  $10 s$
- $\blacktriangleright$  Rilasciare il pulsante.
- XX Premere il pulsante 3 volte mentre la luce di stato lampeggia.
- Il reset delle impostazioni esegue le seguenti funzioni:
	- Ripristino delle impostazioni standard di connessione.
	- Rimozione degli utenti e dei numeri degli utenti associati.
	- Rimozione di tutti i timer ed eventi di localizzazione.

# **7 Connessione alla rete mobile**

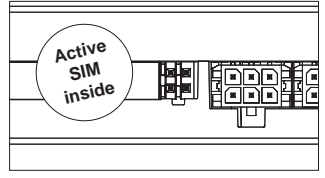

*Fig.3 Scheda SIM e posizione all'interno del dispositivo*

Un cellulare dotato dell'applicazione ThermoConnect deve necessariamente usare il ThermoConnect. Per maggiori informazioni vedere ["12.1 Installazione](#page-9-2)  [dell'applicazione sul cellulare" a pagina](#page-9-2)  [10](#page-9-2).

Il ThermoConnect contiene una scheda SIM preinstallata con abbonamento ThermoConnect. Per poter utilizzare questo dispositivo è necessario avere un abbonamento ThermoConnect attivo. È necessario pagare una tariffa per l'abbonamento.

# **7.1 Abbonamento**

Quando il periodo di abbonamento sta per scadere, sarà inviato un promemoria sull'applicazione ThermoConnect e all'indirizzo e-mail dell'utente (se inserita nel servizio My WebastoConnect).

## <span id="page-4-0"></span>**7.2 Rinnovo abbonamento**

Controllare e rinnovare l'abbonamento nel servizio My WebastoConnect.

Se non si rinnova l'abbonamento prima della scadenza, il servizio verrà sospeso. Per ripristinare il servizio, verrà applicata una tariffa di riattivazione. Non è consentito sostituire la scheda SIM ThermoConnect preinstallata con la scheda SIM di un altro.

**7.3 Elenco dei paesi supportati** ThermoConnect funzionerà nei seguenti paesi, a condizione che sia disponibile una rete 2G:

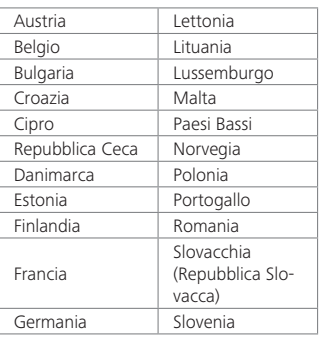

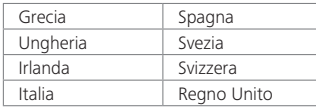

# **8 InstallazioneThermoConnect**

## **8.1 Dotazione**

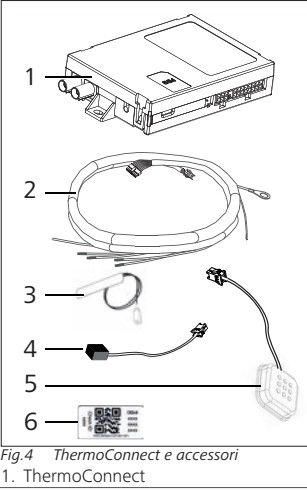

- 2. Fascio di cavi
- 3. Antenna GSM esterna (connettore viola)
- 4. Antenna GPS esterna (connettore blu)
- 5. Pulsante (con illuminazione e termosensore)
- 6. Etichette con codice QR (2x) Non in figura:
- Adesivi in velcro (2x)
- Istruzioni per l'uso e di montaggio

#### **8.2 Connettori e sede di montaggio**

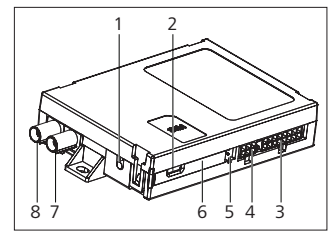

*Fig.5 CollegamentiThermoConnect*

- 1. Pulsante di reset, vedere [Pagina 4](#page-3-4)
- 2. Luce di stato, vedere [Pagina 4](#page-3-5)
- 3. Connettore a 16 pin ThermoConnect
- 4. Non utilizzato
- 5. 4-pin: connettore riscaldatore Webasto

ThermoConnect 5

- 6. Scheda SIM (interno)
- 7. Connettore antenna GPS (blu)
- 8. Connettore antenna GSM (viola)
- ▶ Selezionare il luogo di installazione per il ThermoConnect:
	- Installare il ThermoConnect soltanto su superfici piatte per evitare l'inclinazione dell'involucro.
	- Il ThermoConnect deve essere installato all'interno del veicolo, in un luogo asciutto e protetto.
	- Si consiglia di installarlo sotto il cruscotto dal lato del conducente.
	- Assicurarsi che la luce di stato sia visibile durante il funzionamento.
- ▶ Contrassegnare la posizione del ThermoConnect nel disegno a [Fig.21](#page-12-0)
- **8.3 Installazione del pulsante**

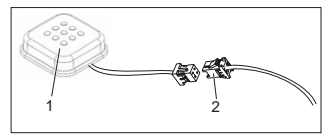

- <span id="page-5-0"></span>*Fig.6 Pulsante*
- 1. Pulsante
- 2. Collegare il fasci di cavi delThermoConnect

#### Non scollegare il connettore dal cavo.

- $\blacktriangleright$  Installare il pulsante in una zona accessibile e protetta.
- Il pulsante include un termosensore. Assicurarsi che l'aria possa circolare attorno al pulsante, il quale però deve essere protetto dal flusso diretto di aria del condotto di ventilazione.
- Il pulsante deve essere installato. Dispone di quattro funzioni:
	- 1. Accensione/Spegnimento del riscaldatore.
	- 2. Riconoscimento di nuovi utenti.
	- 3. Misurazione della temperatura.
	- 4. Reset o riavvio del ThermoConnect, vedere Pagina
		- [4](#page-3-4).

#### **8.4 Installazione antenna (GSM e GPS)**

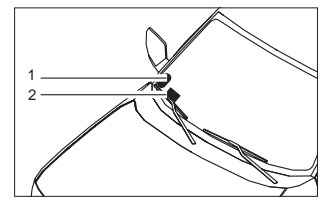

- *Fig.7 Esempio di installazione dell'antenna* 1. Antenna GPS
- 2. Antenna GSM
- Non scollegare i tappi dai cavi.

#### <span id="page-6-0"></span>Installazione:

- Antenna GPS:
	- la scritta 'GPS' va rivolta verso l'alto.
	- Il GPS necessita di una chiara visuale del cielo.
- Antenna GSM:
	- non vicino o a fianco di superfici metalliche.
	- Per una ricezione migliore del segnale: installare preferibilmente l'antenna GSM (2) il più in alto possibile. Generalmente una posizione dell'antenna più alta equivale a una migliore ricezione del segnale.
- Selezionare un'area di installazione per le antenne, ad esempio, nell'angolo inferiore del parabrezza.
- $\blacktriangleright$  Rimuovere eventuali sporcizie, grasso o macchie dal punto di installazione
- XX Attaccare/Installare le antenne con il nastro adesivo.
- ▶ Collegare i cavi dall'antenna GPS e GSM al ThermoConnect.
- $\blacktriangleright$  Premere i connettori verso il ThermoConnect.
	- Viola = Antenna GSM
	- Blu = Antenna GPS

## **9 Installazione fascio di cavi**

Il ThermoConnect può essere integrato nel sistema del veicolo in due modi.

- 1. Utilizzando il connettore del pannello di comando del fascio di cavi del riscaldatore e la parte del pulsante del fascio di cavi del ThermoConnect, vedere § [9.1](#page-6-1)
- 2. Utilizzare soltanto il fascio di cavi del ThermoConnect, vedere § [9.2](#page-7-0)

Utilizzare l'opzione 2 soltanto se il connettore del riscaldatore non è disponibile e/o si ha bisogno di ingressi/uscite extra.

#### **9.1 Utilizzare il fascio di cavi del riscaldatore**

<span id="page-6-1"></span>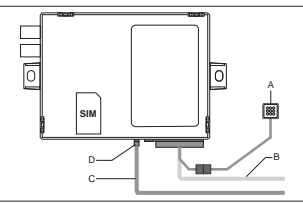

*Fig.8 Connettore del pannello di comando del riscaldatore.* Vedere il fascio di cavi del riscalda-

tore.

Collegare il fascio di cavi del ThermoConnect (B) al connettore a 16 pin.

- $\triangleright$  Collegare il pulsante (A) al connettore sul fascio di cavi del ThermoConnect, vedere [Fig.6](#page-5-0).
- $\triangleright$  Controllare i cavi del connettore del pannello di comando del riscaldatore ([Fig.9](#page-6-2)). Correggerli se necessario.
- $\triangleright$  Collegare il connettore del pannello di comando del riscaldatore (C) al W-bus a 4 pin o a un connettore analogo sul ThermoConnect (D). Prestare attenzione all'orientamento del connettore!
- $\blacktriangleright$  Legare la parte libera del fascio di cavi del ThermoConnect (B).

#### **Connettore a 4 pin**

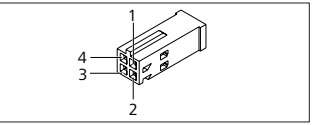

<span id="page-6-2"></span>*Fig.9 Connettore a 4 pin del fascio di cavi del riscaldatore*

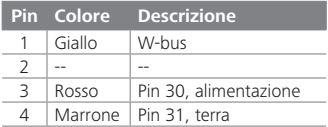

**Non** collegare la tensione di alimentazione del fascio di cavi del ThermoConnect e la messa a terra durante l'utilizzo del fascio di cavi del riscaldatore! Il ThermoConnect riceve la tensione di alimentazione e la messa a terra dal riscaldatore tramite il connettore a 4 pin.

#### <span id="page-7-0"></span>**9.2 Utilizzare il fascio di cavi ThermoConnect**

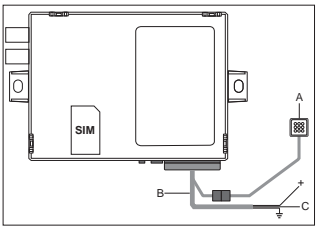

*Fig.10 ThermoConnect dotato del fascio di cavi*

- $\blacktriangleright$  Collegare il pulsante (A) al connettore sul fascio di cavi del ThermoConnect, vedere [Fig.6](#page-5-0).
- $\triangleright$  Collegare il cavo W-bus arancione (2) pin) del fascio di cavi del ThermoConnect (C) al cavo W-bus **giallo** che parte dal riscaldatore oppure collegare l'uscita 1 (10 pin) o 2 (11

pin) al cavo nero (controllo) sul fascio di cavi del riscaldatore.

Vedere il fascio di cavi del riscaldatore.

- XX Controllare se l'alimentazione è collegata a un fusibile da 5 A.
- $\triangleright$  Collegare il cavo rosso (9 pin, +) all'alimentazione.
- Nei sistemi con batteria multipla, collegare il fascio di cavi alla batteria collegata con il riscaldatore ad aria o acqua.
- ▶ Collegare il cavo marrone (1 pin) del fascio di cavi del ThermoConnect  $(\frac{1}{2})$  a terra.
- XX Collegare il connettore del fascio di cavi del ThermoConnect (B) al connettore a 16 pin sul ThermoConnect.
- $\blacktriangleright$  Legare la parte libera del fascio di cavi del ThermoConnect.
- Se necessario, adeguare il fascio di cavi del riscaldatore.
- Controllare sempre lo schema elettrico del riscaldatore.
	- Connessione di più di un pannello di comando al riscaldatore: assicurarsi che il riscaldatore e i dispositivi di controllo sia connessi tramite WBus (2 pin / cavo giallo) Pin 2 (cavo giallo).

**Connettore a 16 pin**

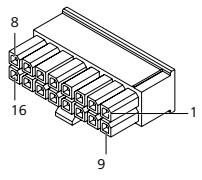

*Fig.11 ThermoConnect Connettore a 16 pin* Vedere anche [Fig.22](#page-12-1)

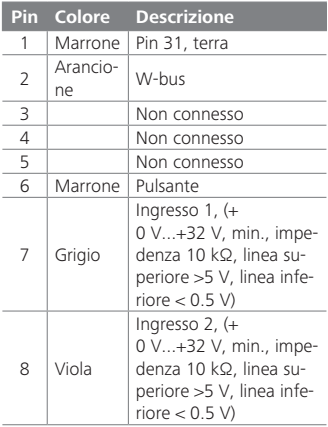

8 Second to the connection of the connection of the connection of the connection of the connection of the connection of the connection of the connection of the connection of the connection of the connection of the connecti

<span id="page-8-0"></span>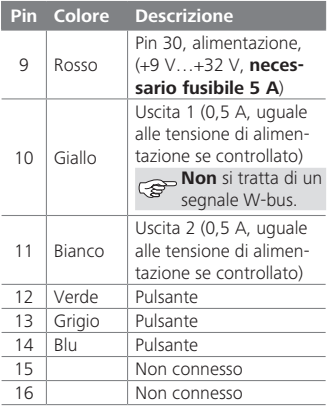

## **9.3 Fascio di cavi riscaldatore**

(Rif. [Fig.9](#page-6-2))

- W-bus: collegare il cavo giallo.
- Riscaldatore analogico: collegare il cavo nero.
- Controllare sempre lo schema elettrico del riscaldatore.

#### **10 Controllo ventilazione del veicolo**

Il ThermoConnect può essere configurato separatamente per il controllo della ventilazione del veicolo.

▶ Collegare l'Uscita 1 (10 pin) o l'Uscita 2 (11 pin) al controllo di ventilazione del veicolo.

Aggiungere un ulteriore pulsante di controllo nell'applicazione tramite il servizio "My WebastoConnect". Il pulsante apparirà automaticamente nell'applicazione. Il riscaldamento controlla ancora in automatico la ventilazione: l'utente non deve utilizzare contemporaneamente i controlli del riscaldamento e della ventilazione.

# <span id="page-8-1"></span>**11 Etichetta di identificazione ThermoConnect**

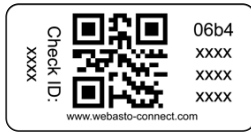

*Fig.12 Esempio: etichetta con codice QR* L'etichetta di identificazione del ThermoConnect è necessaria per associare l'applicazione al dispositivo

ThermoConnect.

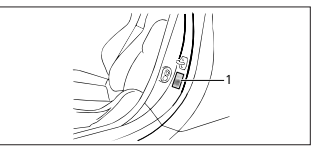

*Fig.13 Esempio: posizione sulla portiera*

- $\blacktriangleright$  Attaccare un'etichetta in un posto in cui può essere scannerizzata utilizzando una fotocamere del cellulare. Ad esempio sulla portiera del veicolo A o B, sul lato del cruscotto oppure sul coperchio del vano fusibili.
- Attaccare l'altra etichetta sul [Fig.23](#page-12-2).

### <span id="page-9-1"></span><span id="page-9-0"></span>**12 Avviamento iniziale**

#### <span id="page-9-2"></span>**12.1 Installazione dell'applicazione sul cellulare**

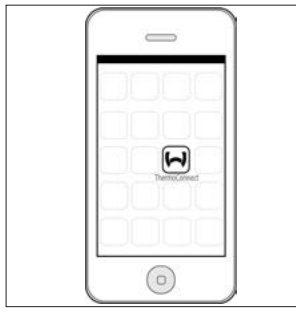

*Fig.14 ApplicazioneThermoConnect* Esempio di applicazione su un cellulare

- $\blacktriangleright$  Sul cellulare, verificare se esso è connesso a una rete (deve essere disponibile una connessione a Internet).
- ▶ Visitare il rispettivo store. **Cercare 'ThermoConnect'**. L'applicazione è disponibile su Apple App Store e Google Play. Questo passaggio può essere eseguito inoltre utilizzando il codice QR.
	- Apple App Store vedere [Fig.15](#page-9-3)
	- Google Play vedere [Fig.16](#page-9-4)
- $\blacktriangleright$  Installare l'applicazione ThermoConnect sul cellulare.
- ▶ Collegare il cellulare al ThermoConnect seguendo le istruzioni sull'applicazione. Durante questo passaggio, è necessario scansionare il codice QR sul veicolo o sul retro del presente manuale. L'applicazione ThermoConnect richiederà questo passaggio.

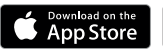

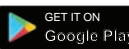

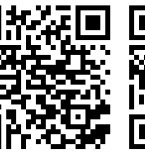

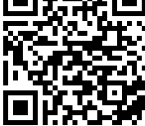

<span id="page-9-3"></span>

*Fig.15 Apple iOS Fig.16 Android OS*

# <span id="page-9-5"></span>**12.2 Collegamento del cellulare**

 $\angle$  Assicurarsi che l'applicazione ThermoConnect sia installata.

### **Passaggio 1 di 4**

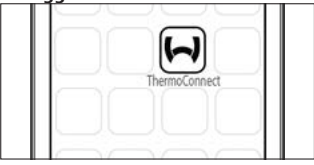

- *Fig.17 ApplicazioneThermoConnect*
- Aprire l'applicazione facendo clic sull'icona Webasto.

#### **Passaggio 2 di 4**

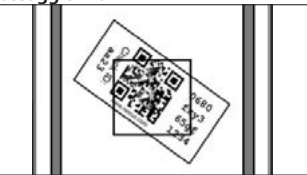

<span id="page-9-4"></span>*Fig.18 Scansione etichetta*

▶ Dopo aver fatto clic su"Add device" ("Aggiungere dispositivo"), inserire il nome.

<span id="page-10-0"></span> $\blacktriangleright$  Scansionare il codice OR utilizzando la fotocamera del cellulare. Posizione: sul veicolo o sul retro delle presenti istruzioni per l'uso e di montaggio (vedere capitolo [11](#page-8-1)).

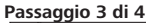

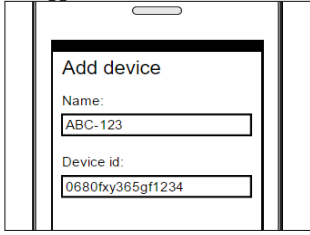

- *Fig.19 Aggiungere un dispositivo, esempio di visualizzazione dell'applicazione*
- $\triangleright$  Confermare la nuova informazione ThermoConnectfacendo clic su "OK"o "Create".

#### **Passaggio 4 di 4**

 $\blacktriangleright$  ThermoConnect è collegato e pronto all'uso. Per maggiori informazioni vedere "https://www.webasto-comfort." Selezionare il "ThermoConnect".

## **12.3 Gestione utente**

Più di un utente può utilizzare il ThermoConnect. Aggiungendo nuovi utenti (vedere ["12.2 Collegamento del cel](#page-9-5)[lulare"](#page-9-5)), viene richiesto un messaggio di identificazione da parte del nuovo utente. Gli utenti esistenti ricevono questo messaggio sotto forma di notifica nell'applicazione e devono accettare o rifiutare un nuovo utente.

Se un utente ha un nuovo cellulare e cerca di associare il cellulare senza accedere prima a quello già associato, la conferma non può essere effettuata con il pulsante: premere il pulsante e tenerlo premuto per 10 secondi per accettare il nuovo utente.

# **13 Disposizioni di legge**

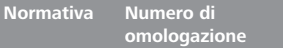

 $FCF R10$  **(E**17)  $10R - 040110$ Le clausole di questi regolamenti sono vincolanti nel campo di applicazione della direttiva 70/156/CEE e/o 2007/46/CE (per i nuovi modelli di veicoli da 29/04/2009) e quindi devono essere osservati nei Paesi in cui non esistono normative speciali. Webasto non si assume alcuna responsabilità per il mancato rispetto delle istruzioni di motaggio e delle note ivi contenute.

Direttiva RAEE

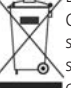

Questo simbolo indica che questo prodotto non può essere smaltito nei rifiuti domestici in conformità alla direttiva RAEE

2012/19/CE e alla legislazione nazionale. Questo prodotto deve essere consegnato presso un punto di raccolta appositamente designato o presso un centro di raccolta autorizzato per lo smaltimento di apparecchiature elettriche ed elettroniche.

#### <span id="page-11-0"></span>**13.1 Dichiarazione di conformità CE**

Con la presente Webasto dichiara che il tipo di attrezzatura radio ThermoConnect è conforme alla Direttiva 2014/53/EU. Il testo completo della dichiarazione di conformità CE è disponibile su "Webasto technical services". Selezionare il tipo di prodotto "Elementi di comando" e il prodotto "ThermoConnect".

## **14 Dati tecnici**

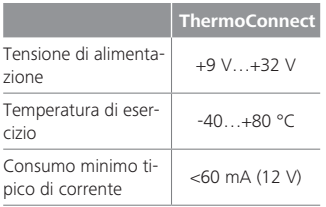

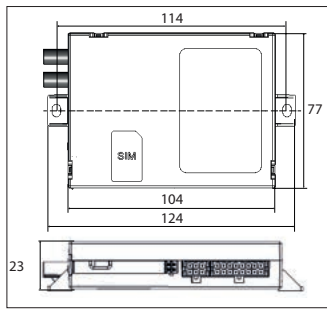

*Fig.20 DimensioniThermoConnect* Dimensioni in mm.

<span id="page-12-2"></span><span id="page-12-1"></span><span id="page-12-0"></span>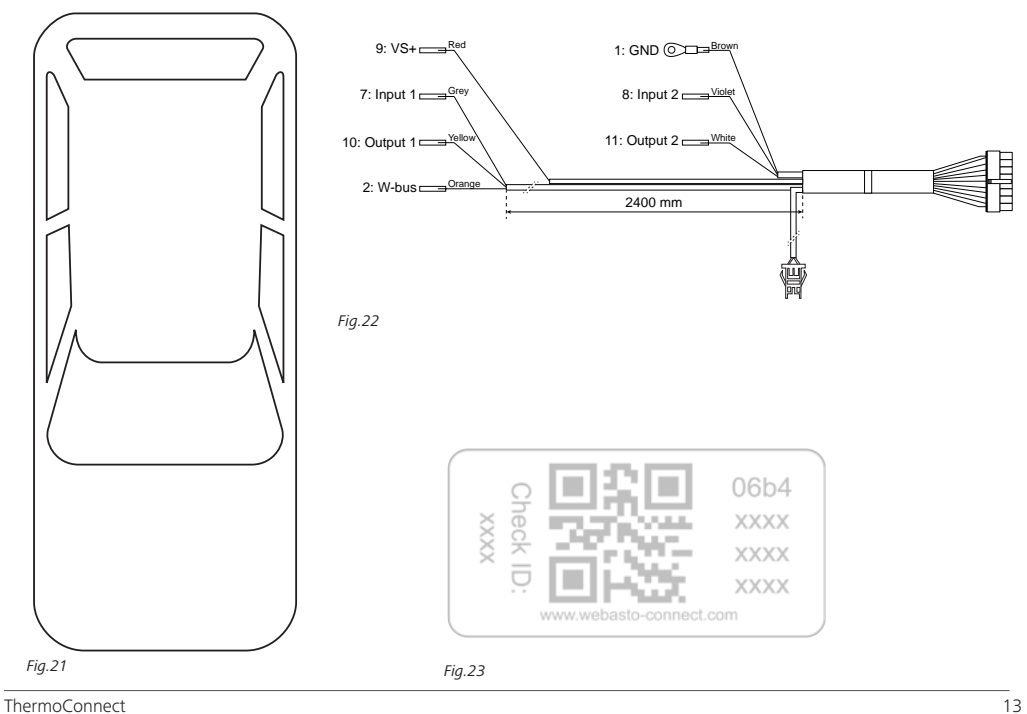

Queste sono le istruzioni originali. La lingua inglese è vincolante. Nel caso in cui mancassero alcune lingue, è possibile richiederle. I recapiti telefonici<br>dei diversi Paesi sono riportati nel pieghevole relativo ai cent Webasto.

Webasto Thermo & Comfort SE P.O. box 1410 82199 Gilching Germany

Indirizzo azienda: Friedrichshafener Str. 9 82205 Gilching Germany

**THE THE** 

Technical Extranet: https://dealers.webasto.com

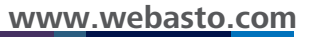